## 初心者のための「ヤマレコへの山行記録登録法」 (Windows編)

 ヤマレコは日本を代表する登山情報の記録サイトです。この説明書では、ヤマレコに 山行記録を投稿するための方法を記しています。

 山に行ったら、自分のため、人のために記録を残しましょう。ヤマレコに山行記録を投 稿すれば、多くの登山者は、これを参考にして登山計画をたてることができます。ま た、この山行記録のGPSログは、国土地理院の地形図で登山道を修正するのにも使 用されています。

 山行記録を投稿するということは、結果的に多くの登山者の命を救っている大変に意 義のある作業だと言えます。

 なお、この説明書はWindows編とあるように、GPSログの取得とGPXデータへの変換 はandroidスマホを使用しますが、ヤマレコへの操作はWindowsパソコンを使用します。

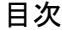

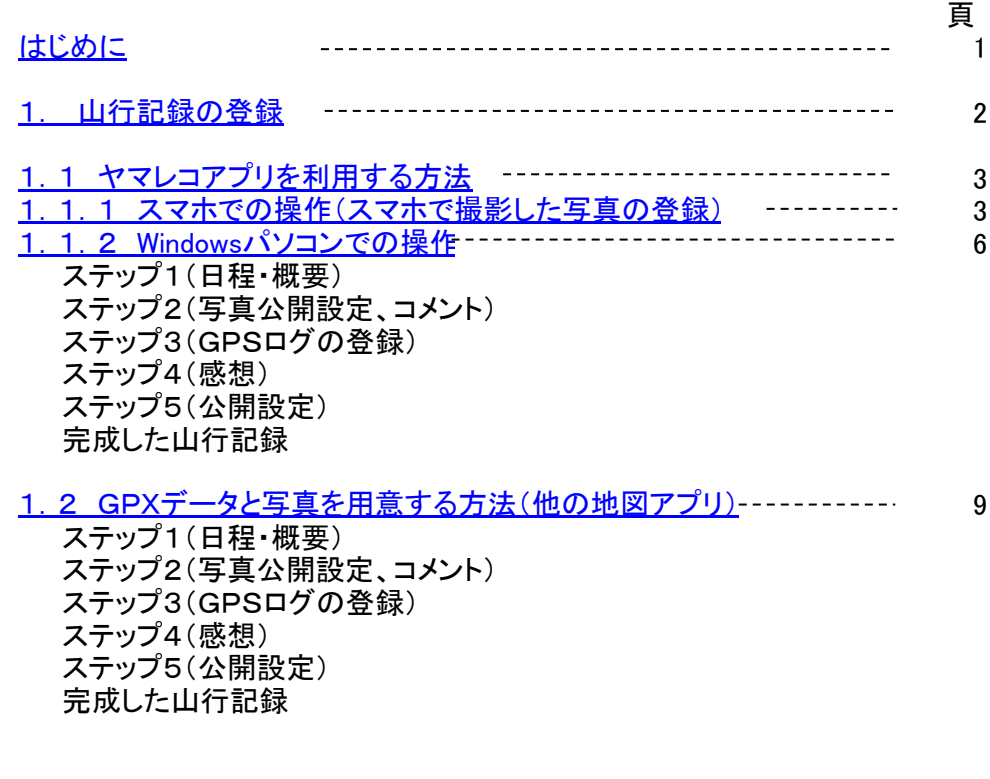

2版 2021年09月04日 初版 2019年11月03日

 この説明書は、IT初心者がヤマレコに山行記録を登録する手順を示したもので、以下に示す条件での操作を対 象としています。

・GPSログ : 各種地図アプリで取得されたものでWindowsパソコンにGPXファイルとして格納されている。

・写真データ : スマホのカメラ機能やデジカメ等で撮影された写真でWindowsパソコンに取り込まれたもの。 ※GPSログおよび写真データをスマホからパソコンに転送する方法は、このWEBサイトのIT初心者向説明書の「アッ プロード編」を参照ください。

 以下の図は、山行記録記録を登録するための一連の操作を示したものです。 この説明書では以下の2つの登録法について説明します。 ・スマホのヤマレコアプリでGPXデータと写真を登録。それ以外の操作はWndowsで行います。図中の①。

・Windowsパソコンに格納されたGPXデータと写真を含め全てをWndowsで行います。図中の⑤。

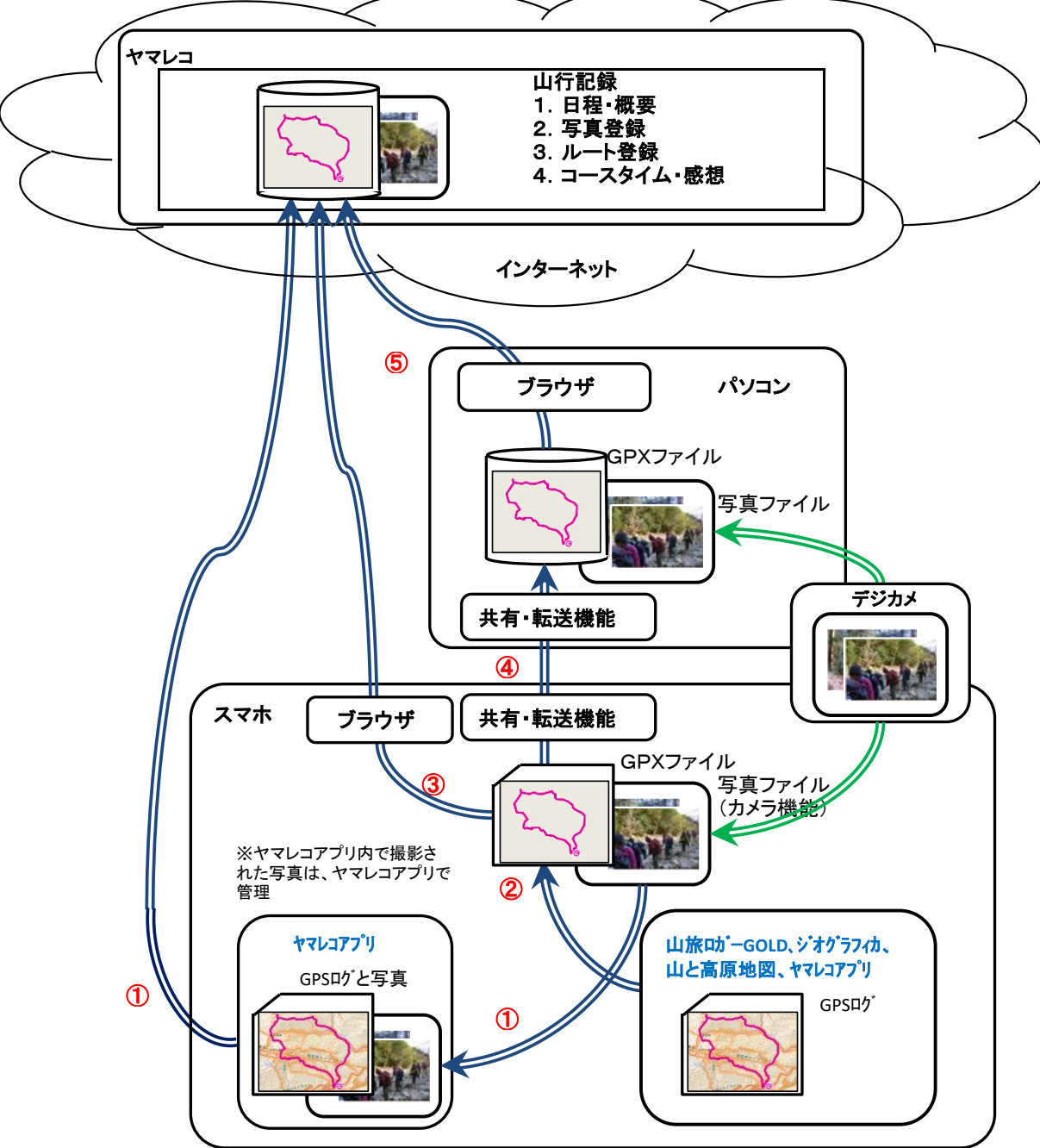

※ブラウザ:ChromeやFirefoxなどのWEB閲覧アプリ

- ① ヤマレコアプリからヤマレコの山行記録にGPXデータと写真データを登録。
- ※写真データはヤマレコ内で撮影したものとカメラ機能で撮影したもの。
- ② スマホの地図アプリで記録したGPSログを汎用ファイル形式であるGPXファイルに変換。
- ③ スマホのブラウザからヤマレコにログインしてGPXデータと写真データを登録。
- ④ ②で変換したGPXファイルを各種転送機能(メール、共有メモリ、USB接続等)を使用してパソコンにアップロード。
- ⑤ パソコンのブラウザからヤマレコにログインしてGPXデータと写真データを登録。

ヤマレコ:株式会社ヤマレコの提供する地図アプリとWEBサービス 山旅ロガーGOLD、地図ロイド:KMI Softwareftware の提供する地図アプリ ジオグラフィカ:松本圭司氏の提供する地図アプリ 山と高原地図アプリ:株式会社昭文社の提供する地図アプリと地図

## 1.山行記録の登録

 ヤマレコに山行記録を登録するには、実際に登山したルートのGPXデータと記録としての写真情報が必要となります。そ して、このふたつの情報をどのように準備するかによって、ヤマレコアプリを利用する方法と、その他の方法が存在しま す。

 ヤマレコアプリを利用する場合は、登山時のGPXデータはヤマレコアプリで記録し、写真はヤマレコアプリ或いはカメラで 撮影したものを想定しています。

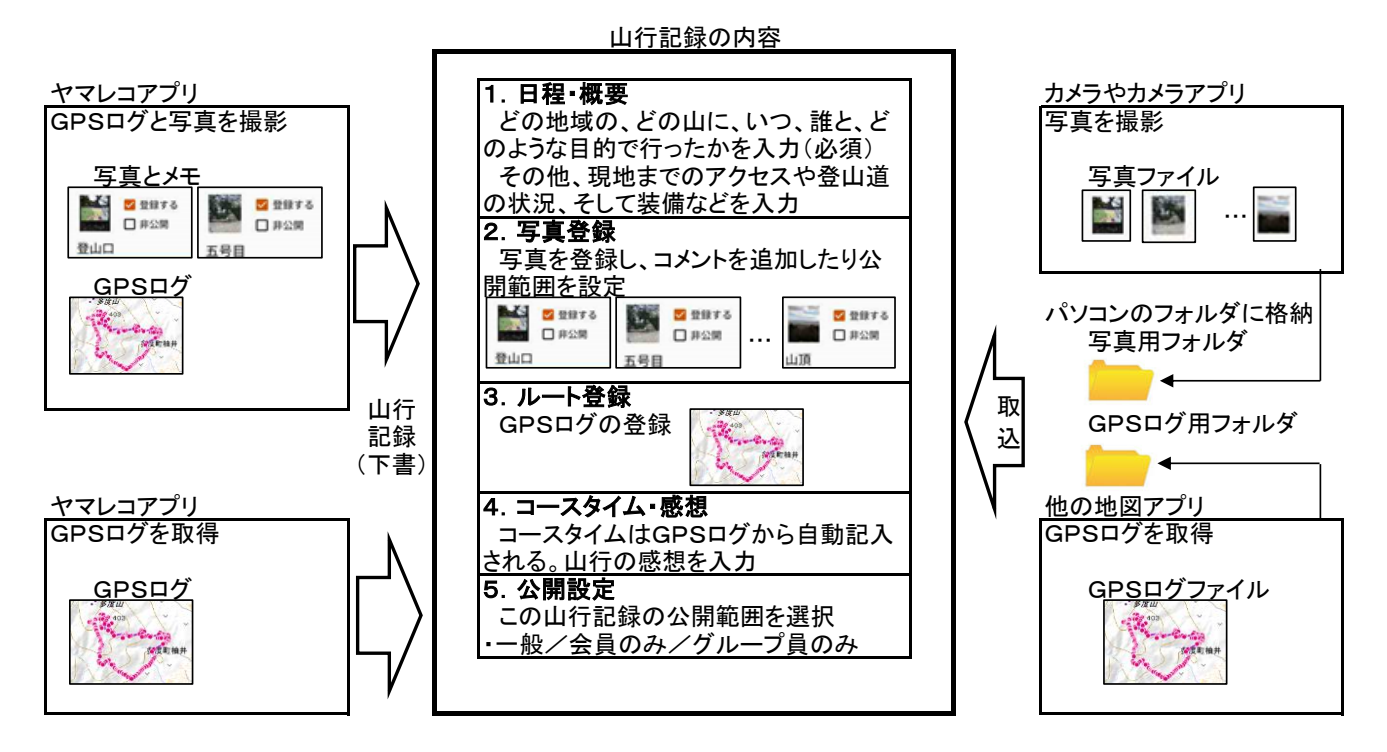

- ※ ヤマレコアプリは、ヤマレコWEBサイトへの山行記録の登録を容易にするために、以下の機能が提供されています。 ① GPSログを停止させると、そのGPSログを使用して、山行記録が、下書きの状態で作成されます。
- (通信可能な状態になった時に登録されます。) ② 写真登録時、ヤマレコアプリの中からカメラ機能を起動し、メモなどを付加したものはメモも同時に取り込まれます。 (自身で、カメラ機能を起動し撮影したものにはメモはありません。)

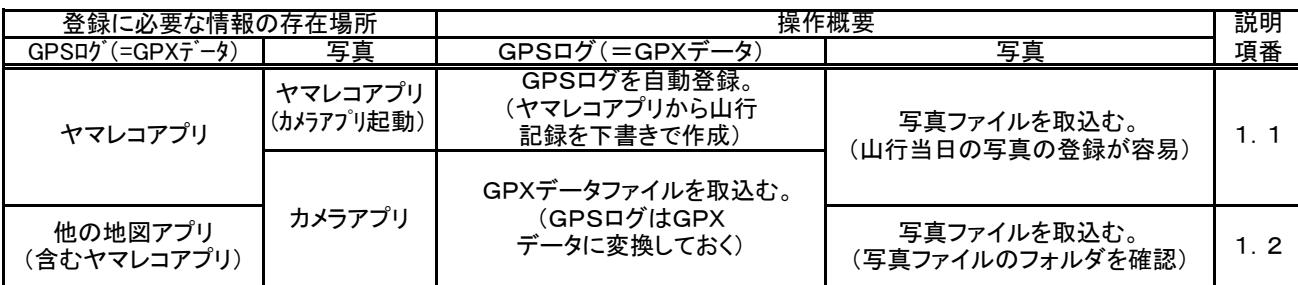

↑ ※ 「他の地図アプリ(含むヤマレコアプリ)」は、ヤマレコアプリで、他の地図アプリ同様にGPSログをGPXデータ に変換して登録する場合のこと。ヤマレコアプリでは、山行記録にGPSログが自動で登録されるので、通常は必 要ありません。

1.1 ヤマレコアプリを利用する方法

 ヤマレコアプリを利用すると山行記録の下書きが自動的に登録されます。 ヤマレコアプリでのヤマレコへの登録は以下の操作となり、それぞれで設定可能な項目は以下の通りです。 スマホで撮影した写真の登録まではヤマレコアプリで行うと操作が容易になります。

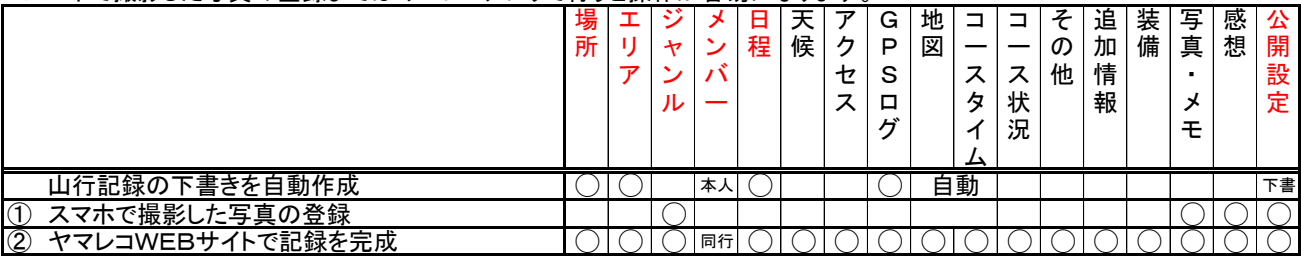

※1:赤字は必須項目

※2:上の表でわかるように、ヤマレコアプリを利用すると、登録に必要な最低の項目は①でも完成させることができる。 また、②の項目も①の段階で設定可能であるが、本説明書はWindows用なので②で完成させる。

1.1.1 スマホでの操作(スマホで撮影した写真の登録)

 GPSログなどは下書きとして自動で登録されていますので、ここでは写真を登録します。写真の登録は、ヤマレコアプリ から行う方法が最も簡単です。GPSログを取得した日に撮影した写真の一覧が表示されますので、この中から、登録する 写真を選択します。

その他の情報は、Windowsパソコンで登録し記録を完成させます。

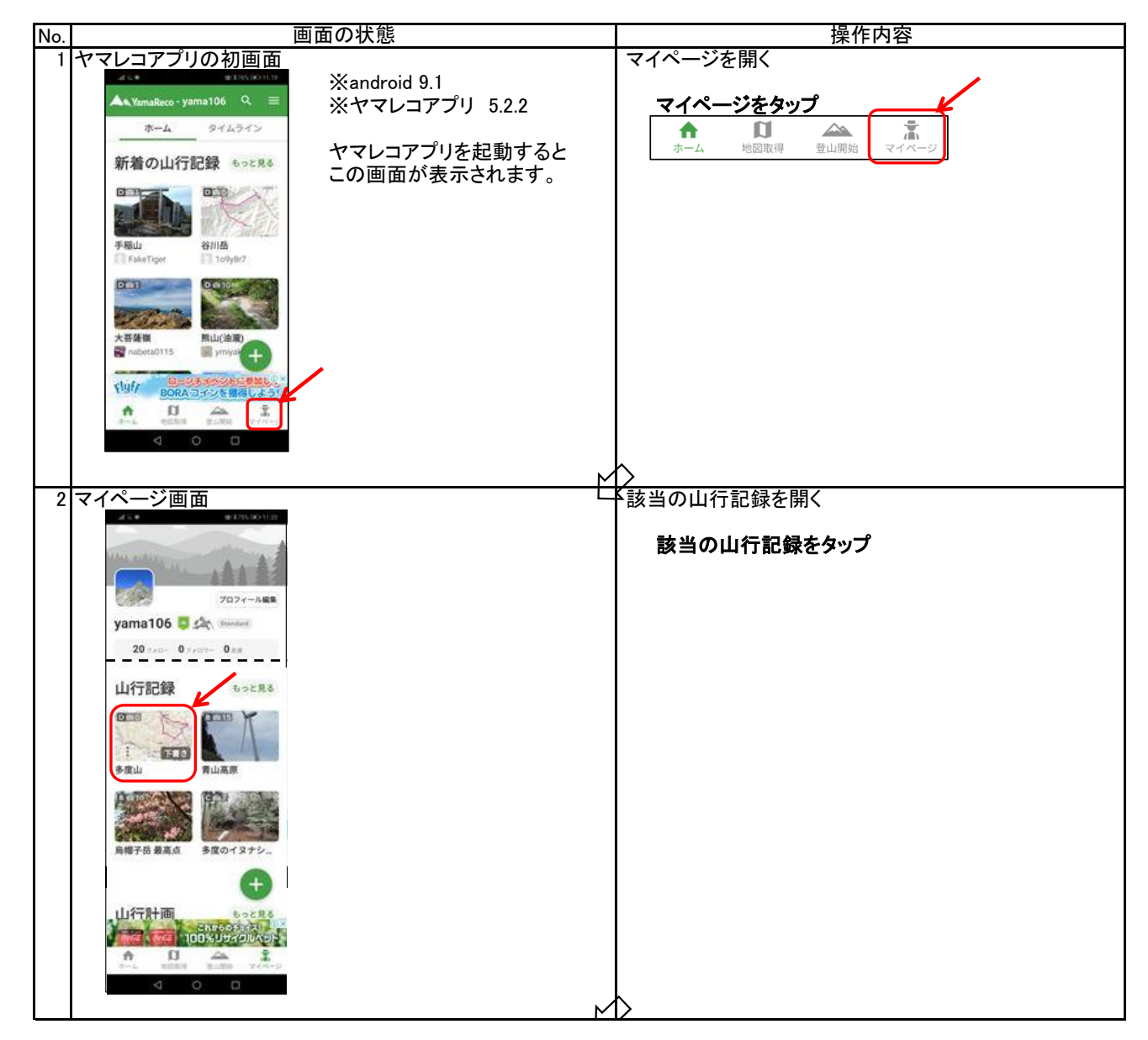

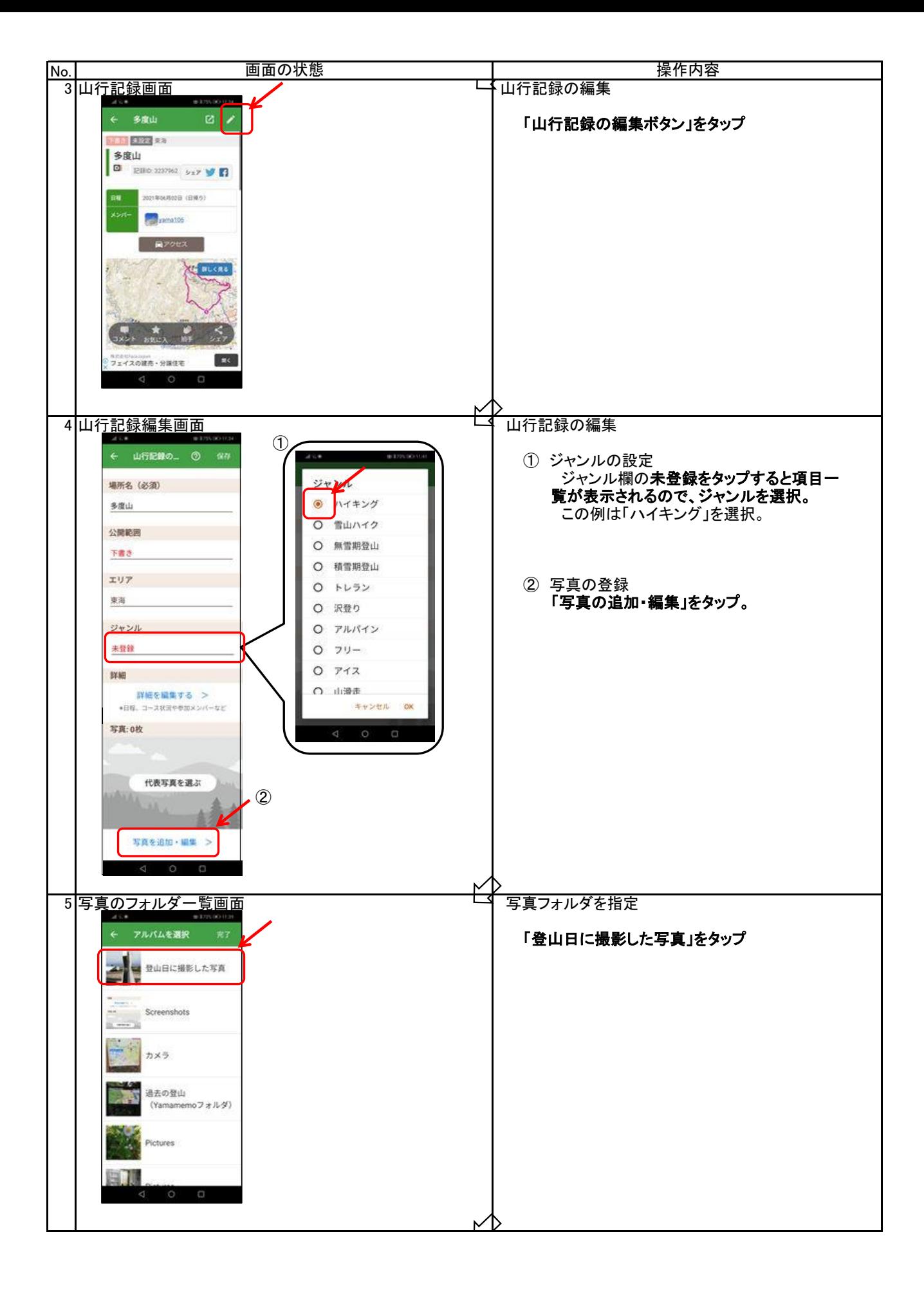

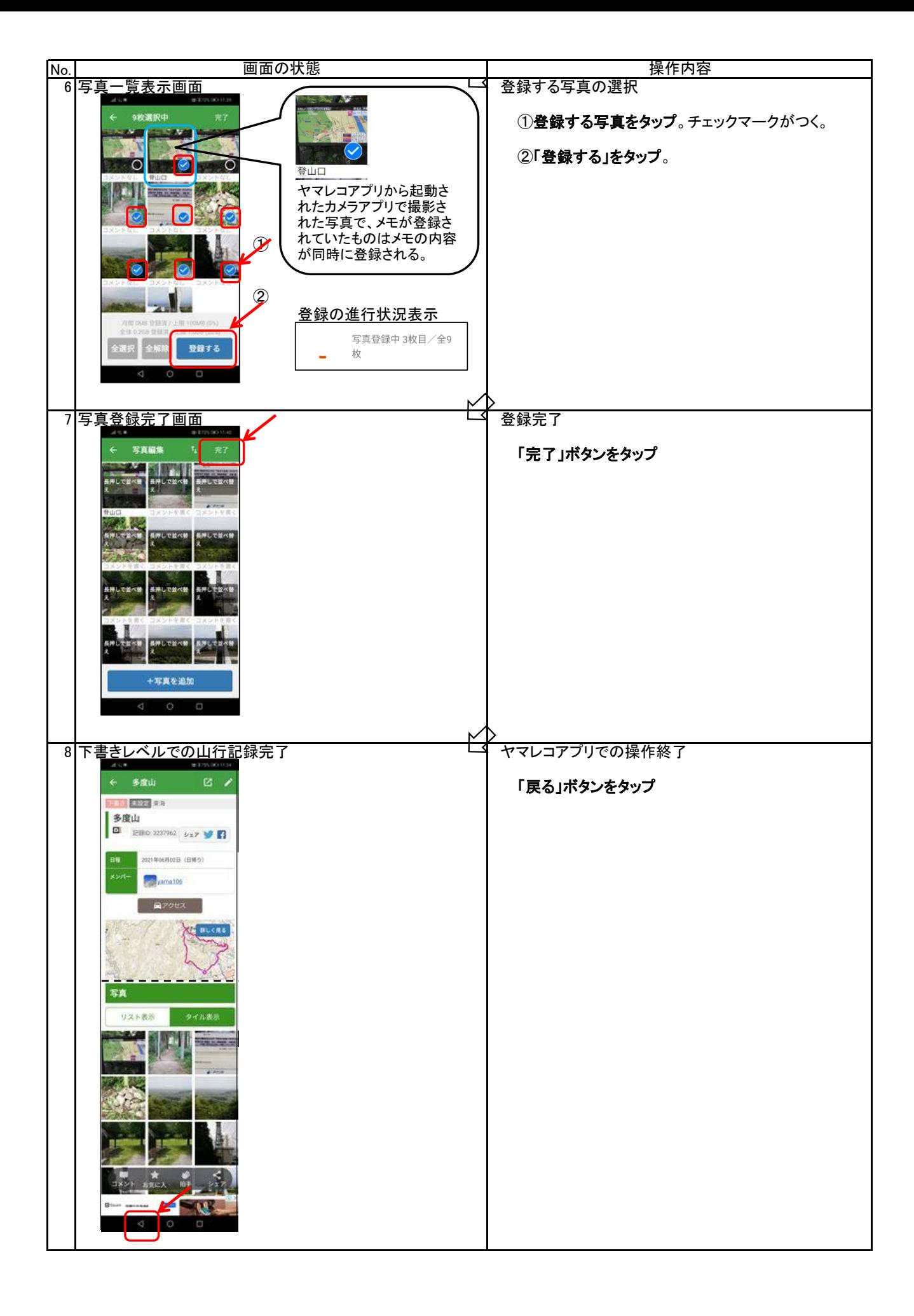

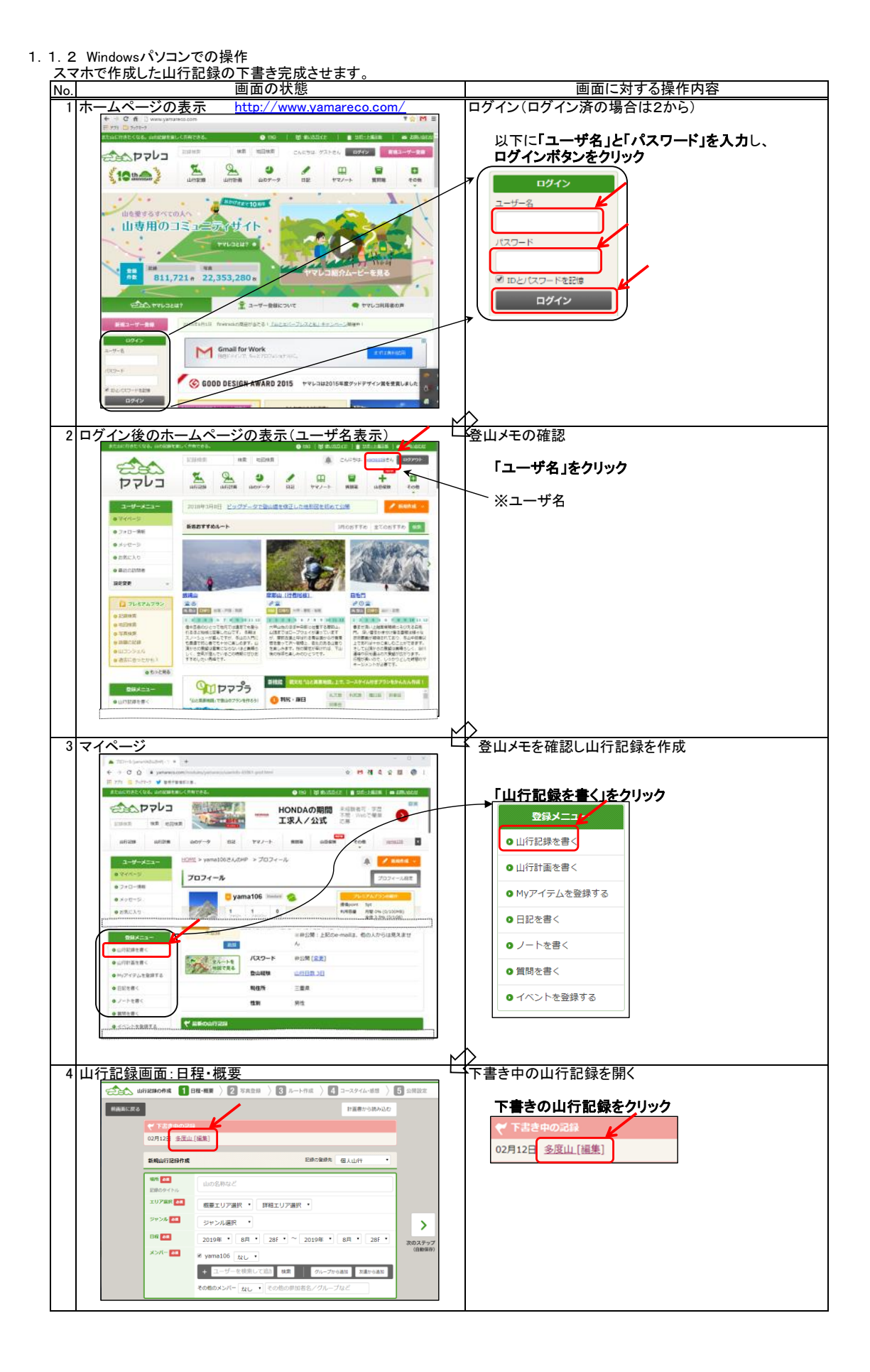

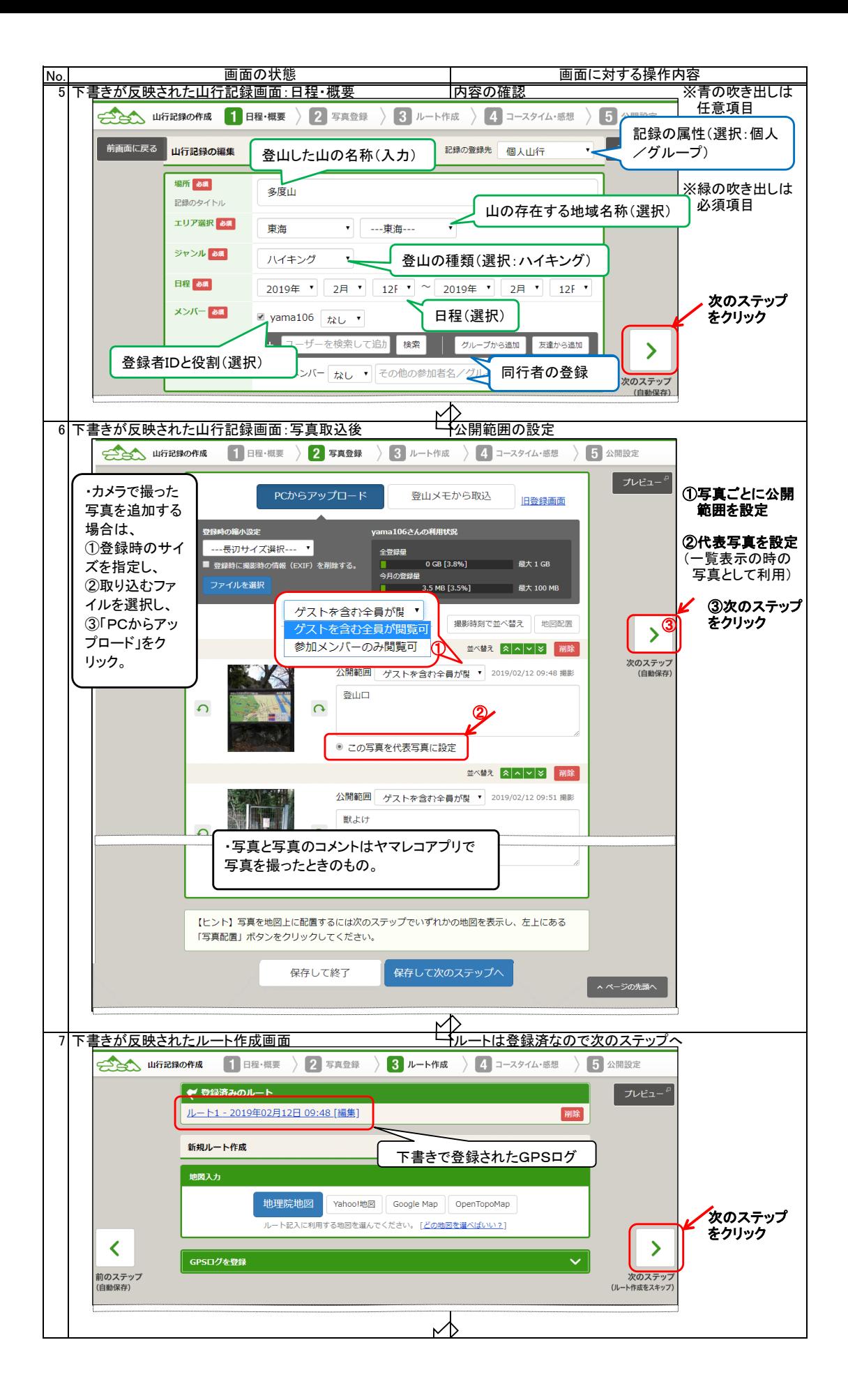

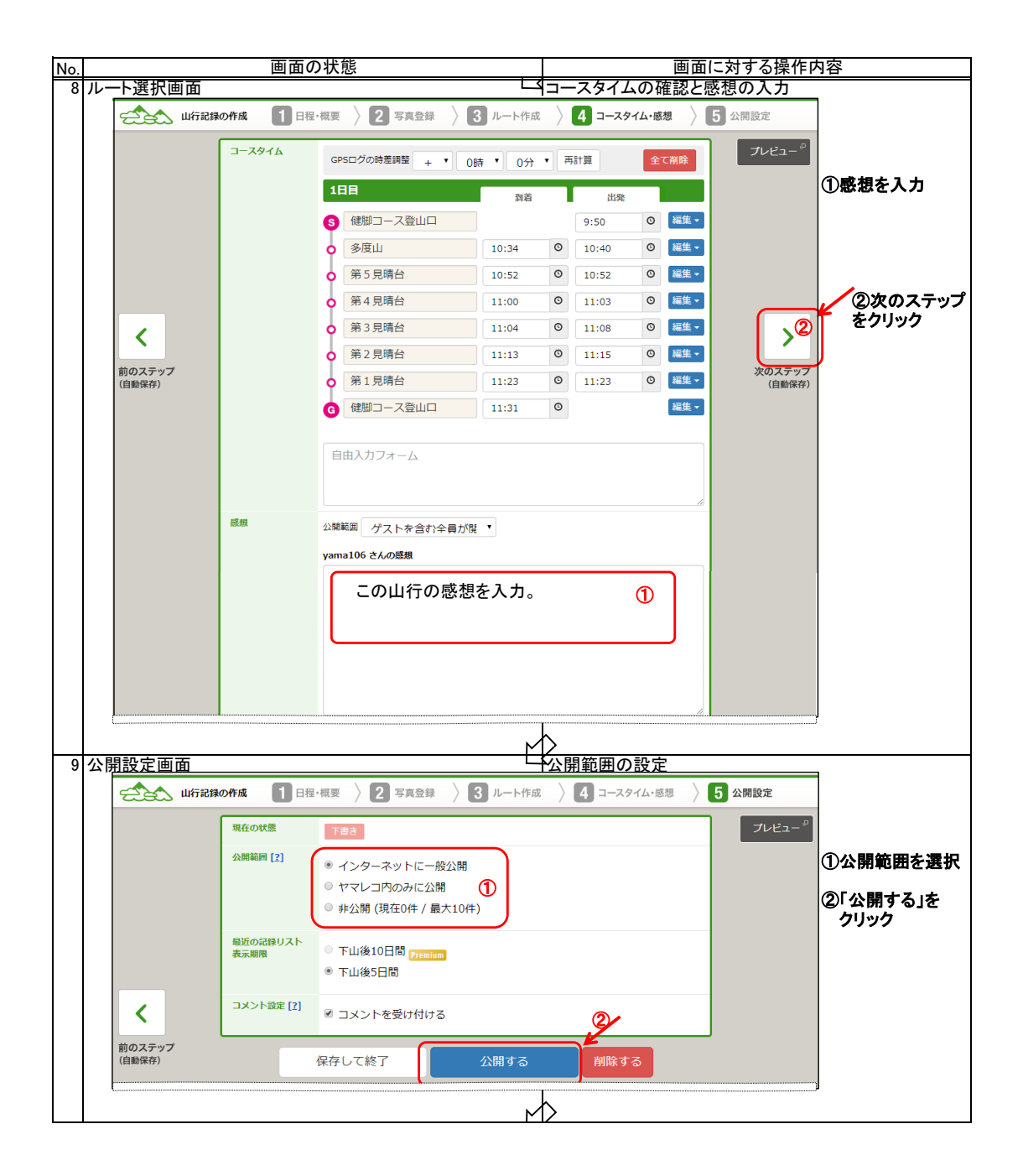

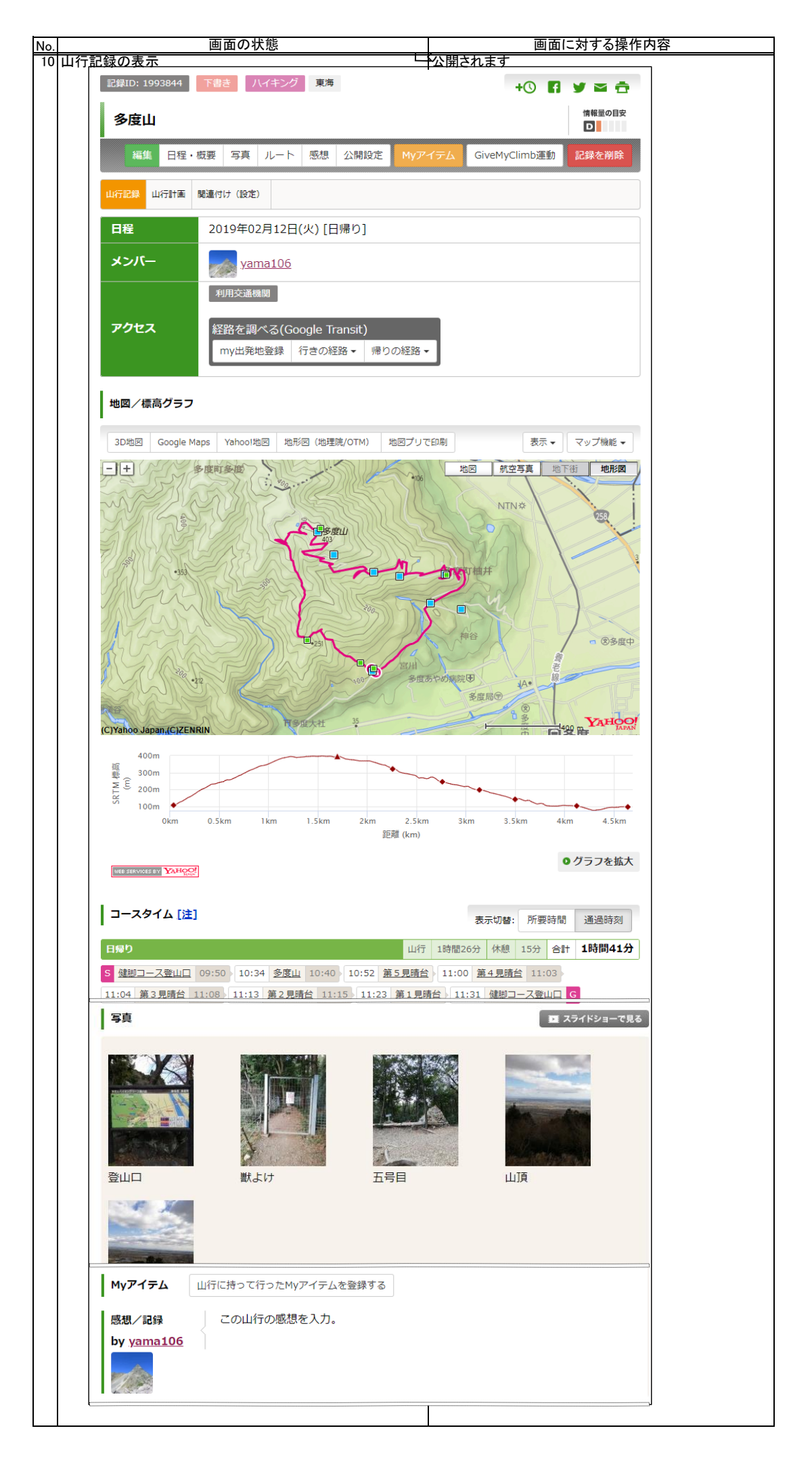

## 1.2 GPXデータと写真を用意する方法

 ここでは、取得されたGPSログをGPXデータに変換し、写真もJPG形式でパソコンの特定フォルダに格納しておく必要が あります。パソコンへのデータ転送にはいろいろな方法がありますので使い易い方法をマスターしておく必要があります。 ※GPSログおよび写真データをスマホからパソコンに転送する方法は、このWEBサイトのIT初心者向説明書の「アッ プロード編」を参照ください。

操作方法は以下の通り

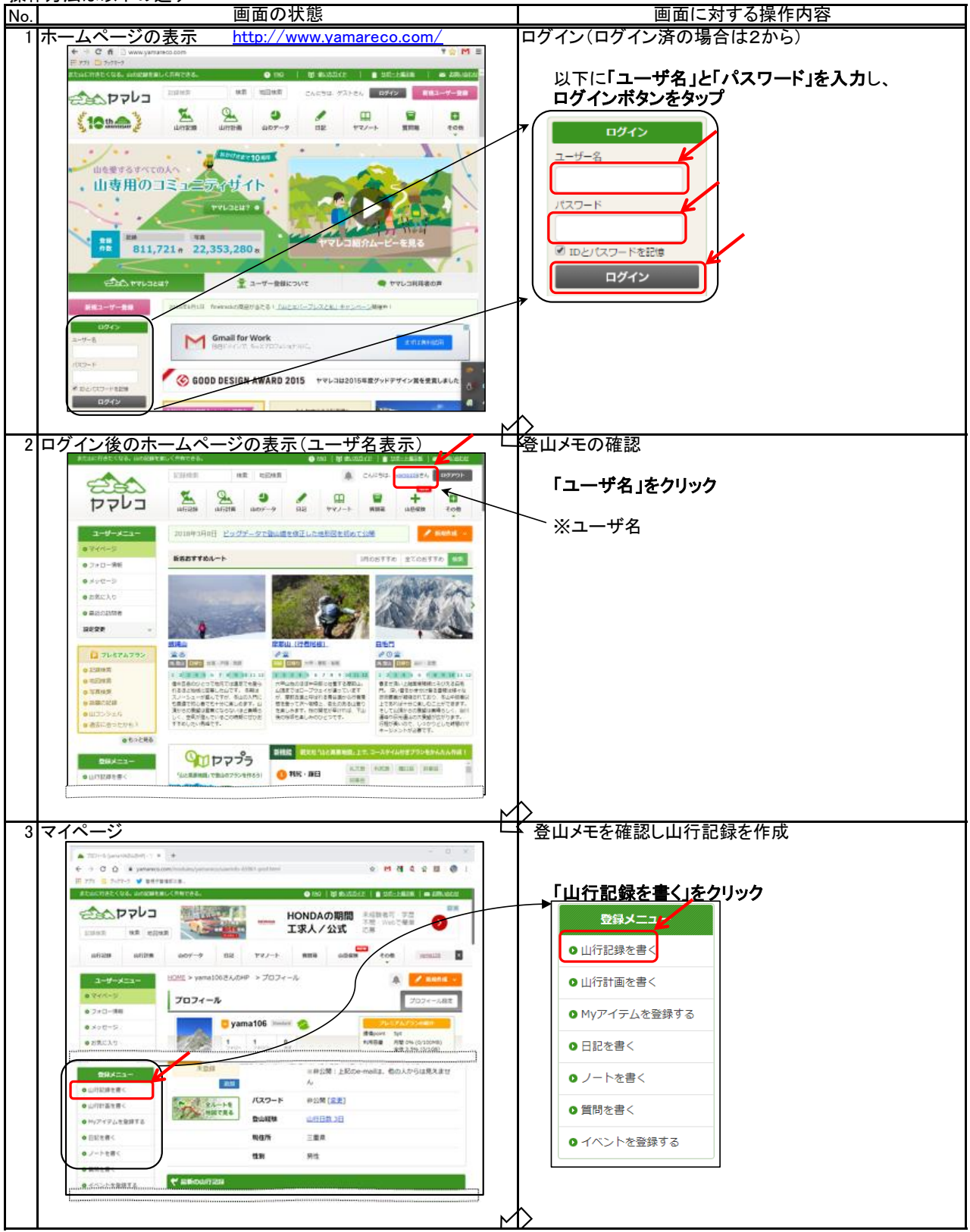

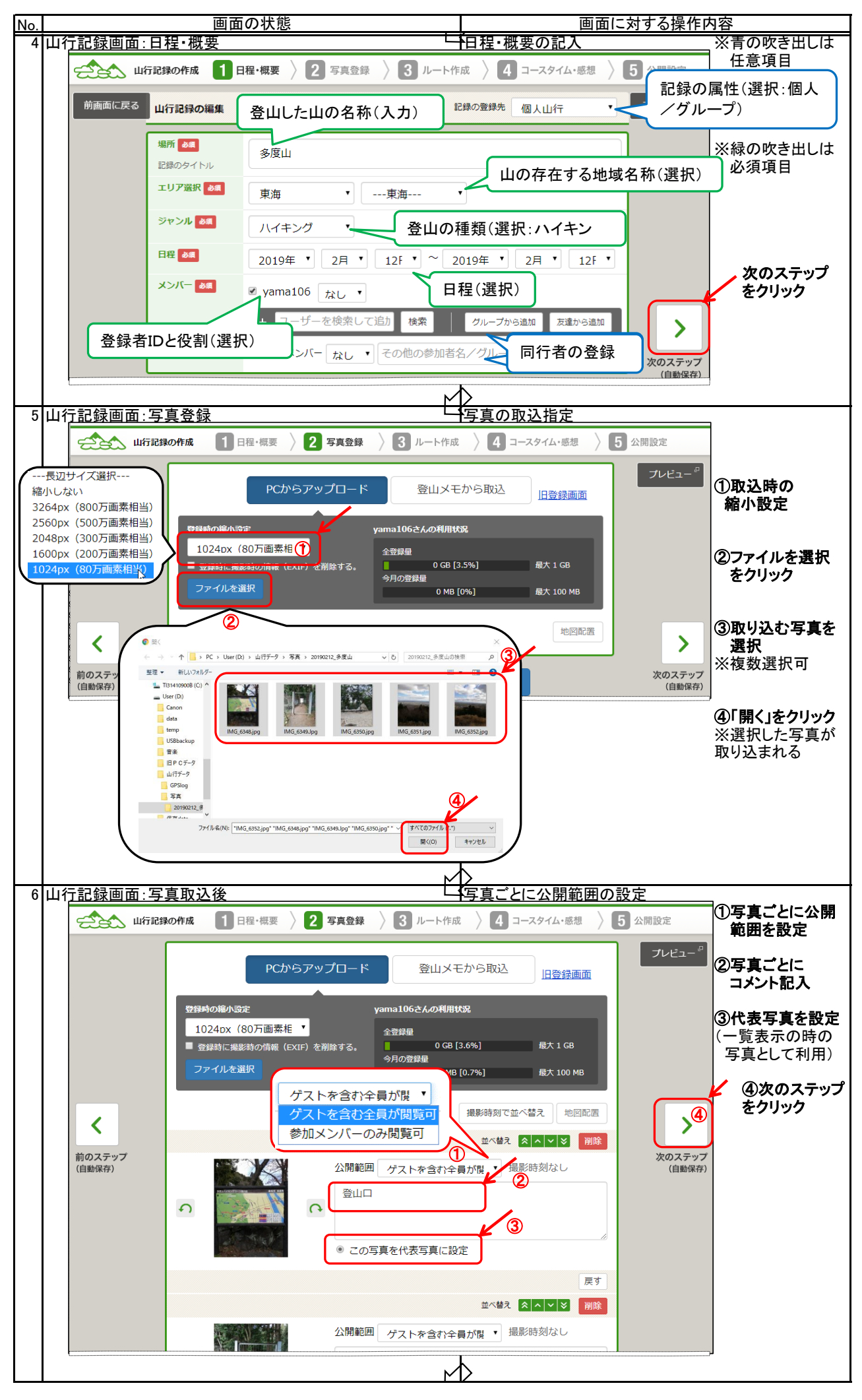

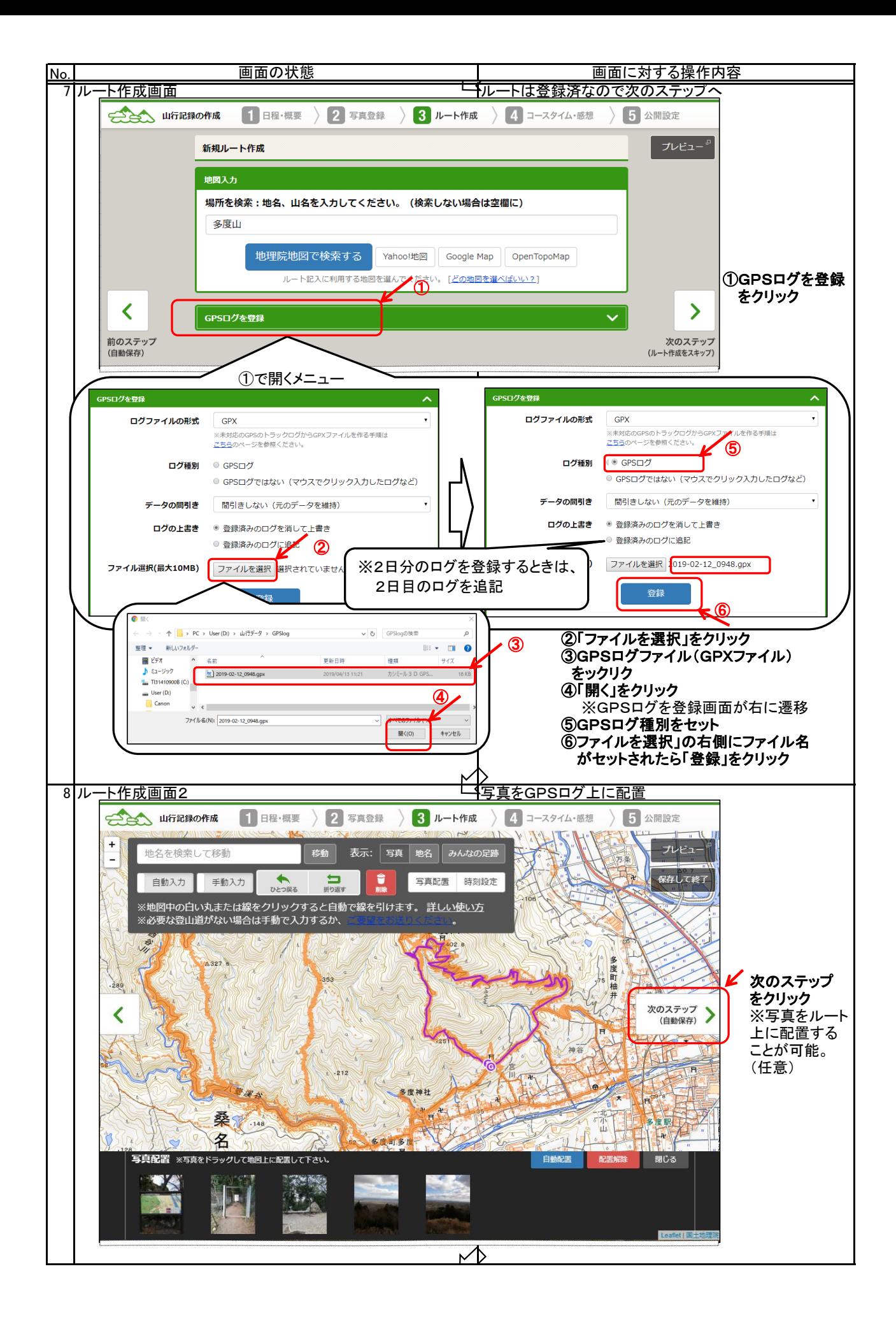

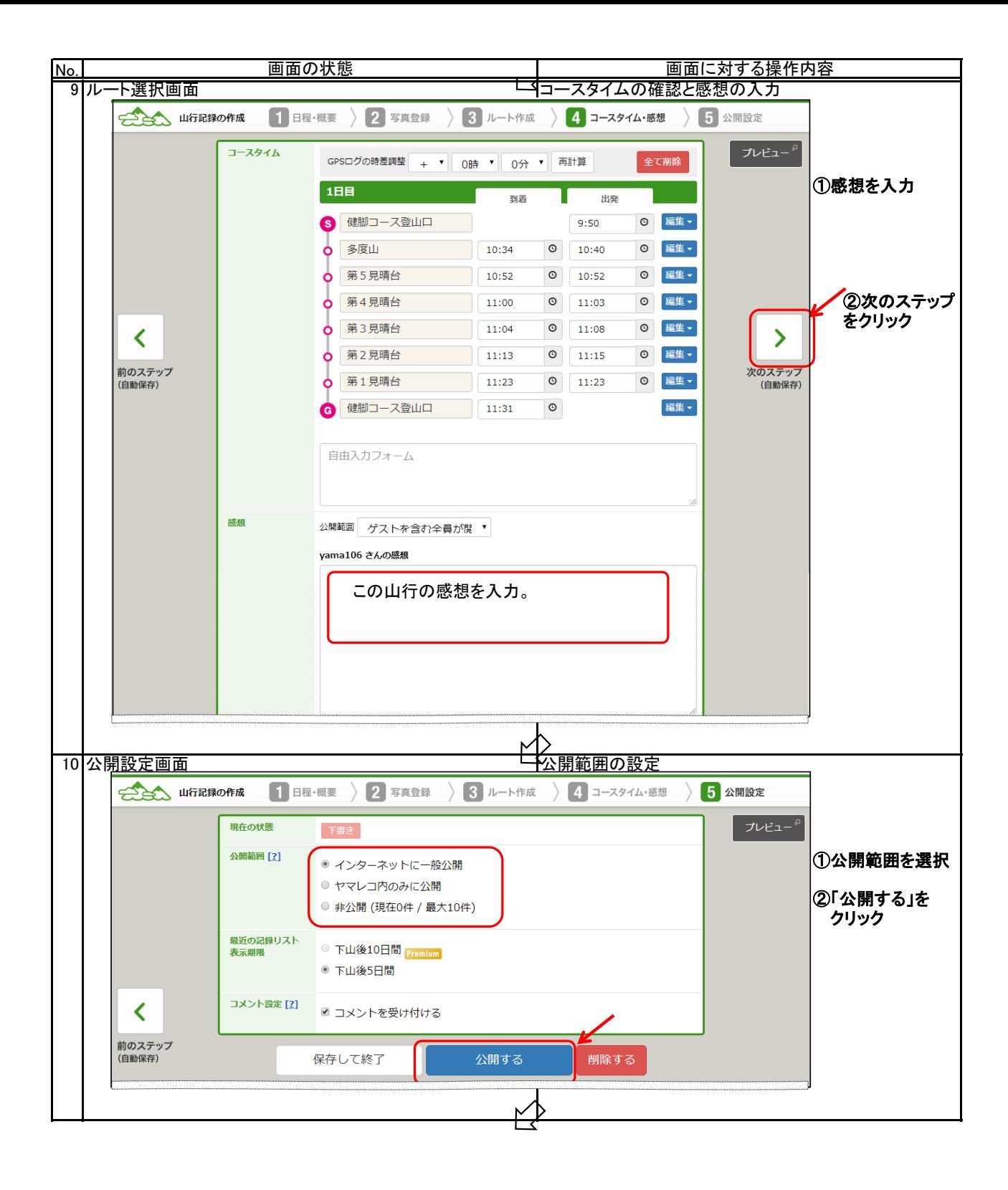

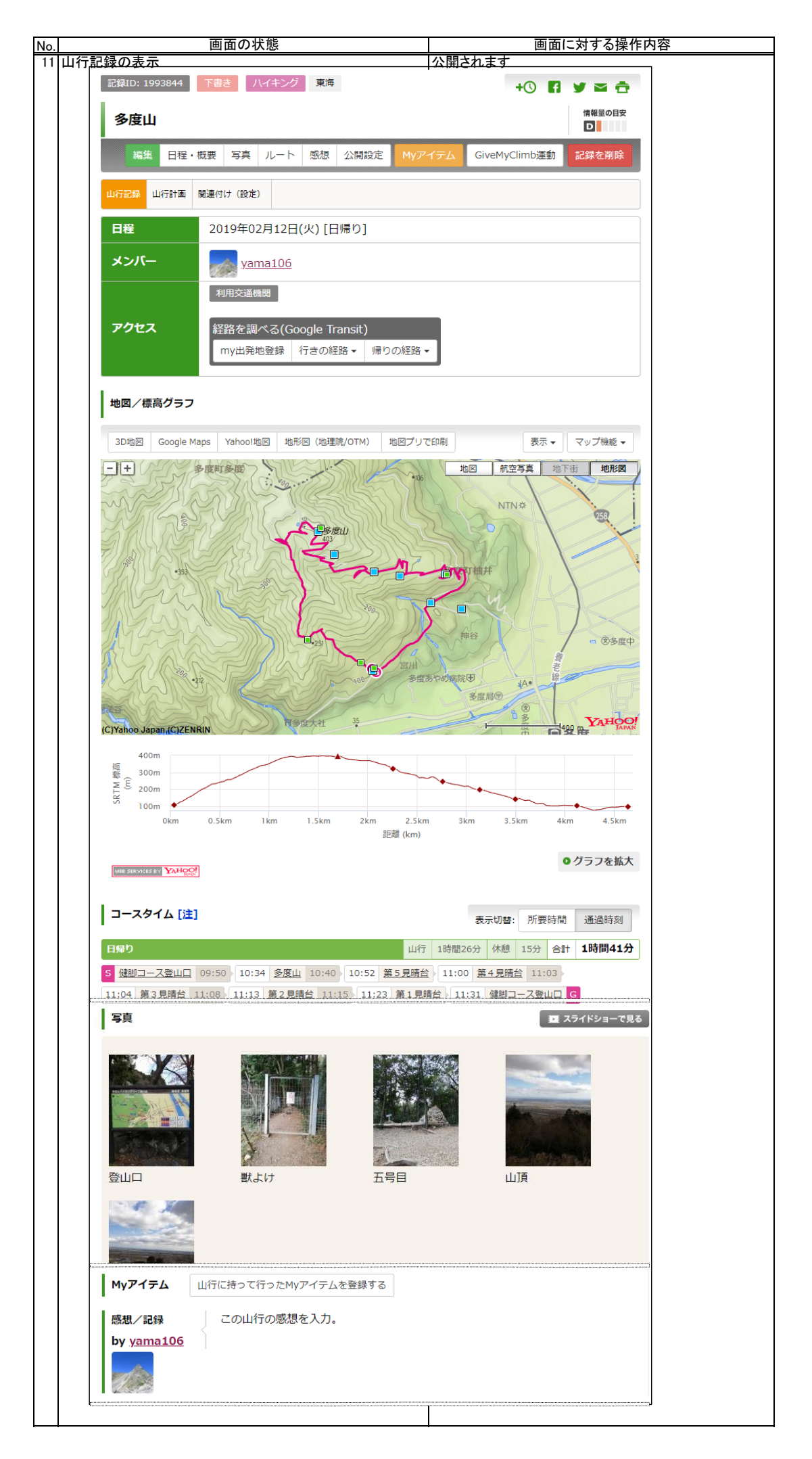

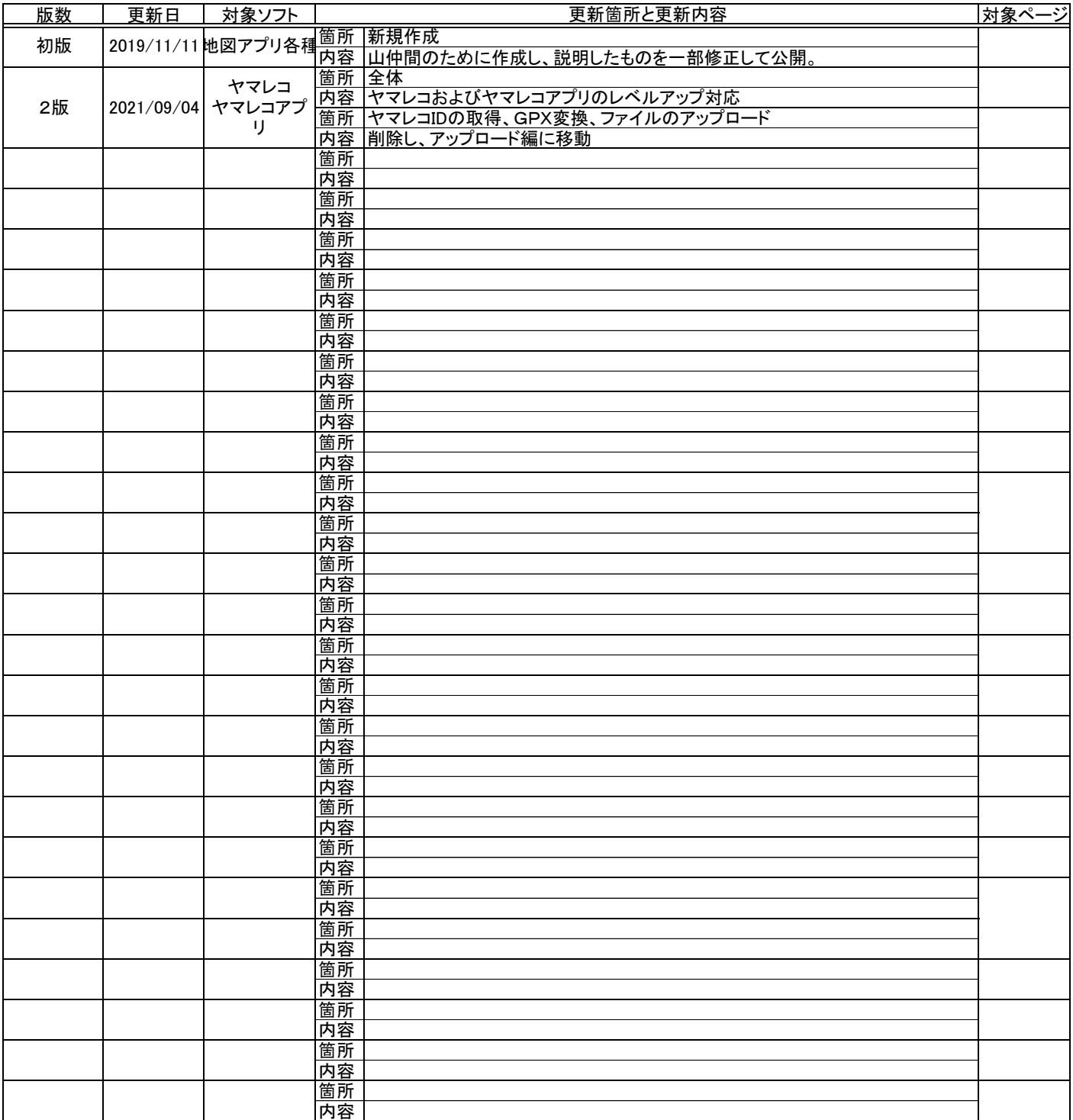